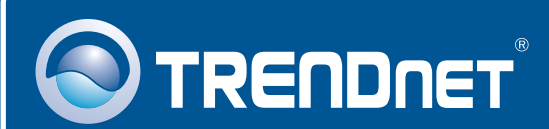

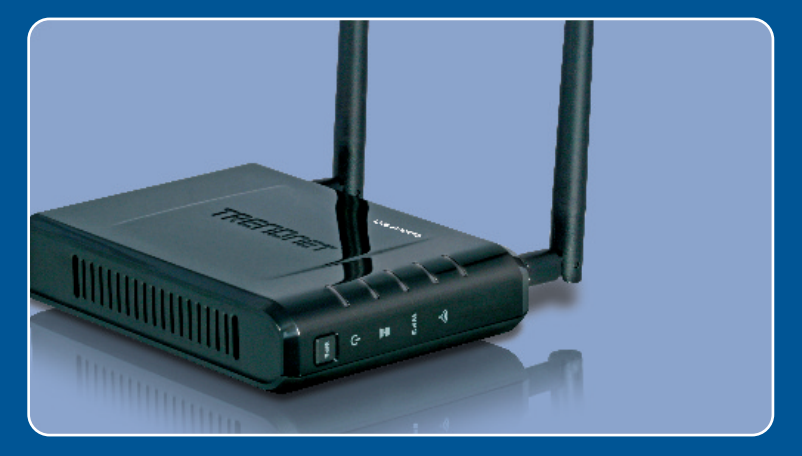

# Quick Installation Guide

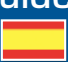

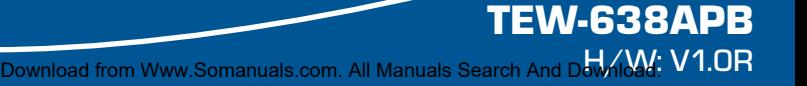

## Table of Contents **Table of Contents**

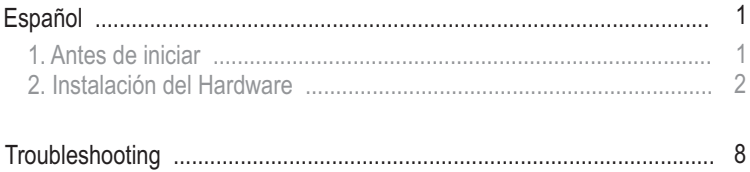

## **1. Antes de iniciar**

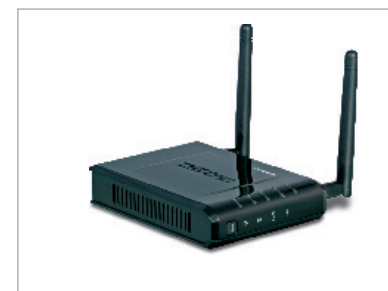

### **Contenidos del paquete**

- TEW-638APB
- CD-ROM para guía del usuario<br>• Guía de instalación rápida
- 
- ?Guía de instalación rápida Adaptador de alimentación (12V DC, 1A)
- 1 Cable Ethernet RJ-45

## **Requisitos del sistema**

- Un navegador Web como Internet Explorer (6 or higher)
- ??Un ordenador con adaptador de red o un adaptador inalámbrico instalado
- correctamente.<br>• Enrutador con • Enrutador con un puerto para redes LAN.<br>• Un cable de red RJ-45
- Un cable de red RJ-45

## **Aplicación**

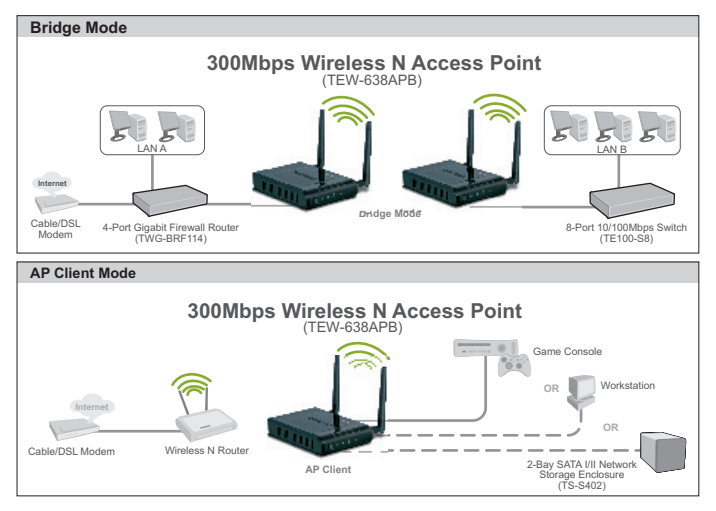

## **2. Instalación del Hardware**

### **Nota:**

- 1: Busque una localización óptima para el Punto de Acceso. El mejor lugar para el Punto de Acceso se encuentra normalmente en el centro de su red inalámbrica.
- 2: Deshabilite cualquier programa antivirus o firewall (cortafuegos) antes de empezar la instalación de hardware.

## **Para usuarios de Windows**

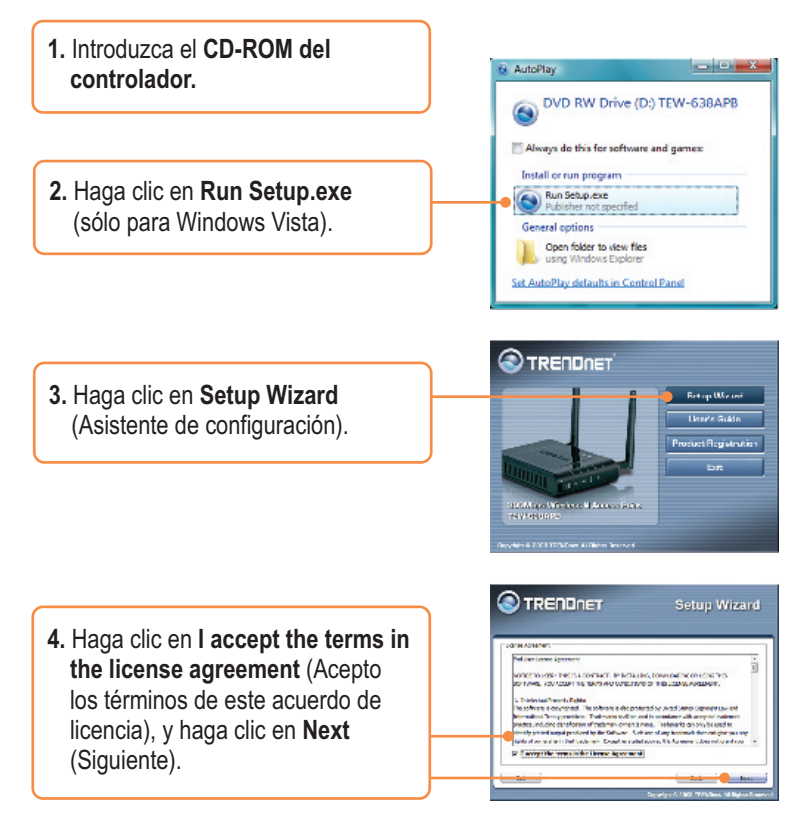

**5.** Conecte el cable Rj45 suministrado desde el puerto LAN de su enrutador a un puerto LAN del TEW-638APB. Luego, haga clic en **Next** (Siguiente).

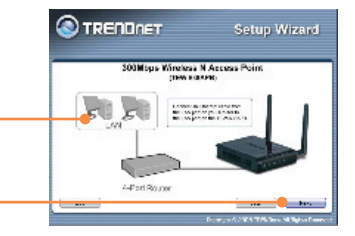

**6.** Conecte un cable RJ-45 desde el puerto LAN de su enrutador al puerto Ethernet de su PC.

**7.** Conecte el adaptador de alimentación eléctrica CA al punto de acceso y después a enchufe, y haga clic en **Next** (siguiente)

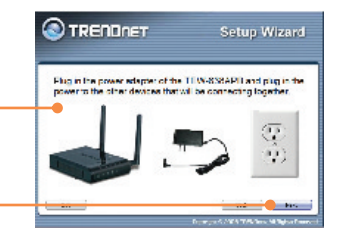

**8.** Seleccione el TEW-638APB de la lista y, a continuación, haga clic en **Configure** (configurar).

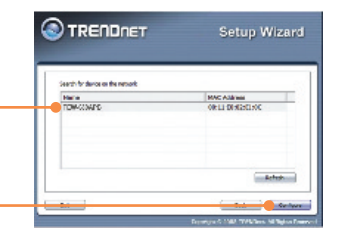

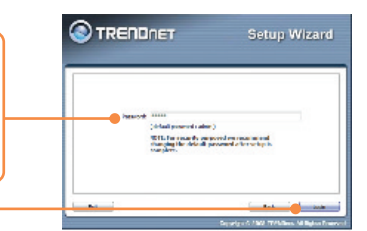

**10.** Seleccione un **Punto de acceso** y luego haga clic en **Next** (Siguiente) **Nota:** Para la configuración de Cliente AP, consulte la Guía del usuario para instrucciones paso a paso. Puede encontrar la Guía del usuario en el CD-ROM de este producto.

**9.** Escriba la contraseña y entonces haga clic en **Login** (Conectarse). La contraseña predeterminada es

**admin.**

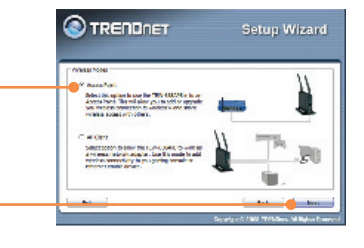

**11.** Seleccione **Dynamic IP Address Configuration** (Configurar dirección IP dinámica) y luego haga clic en **Configure**  (Configurar).

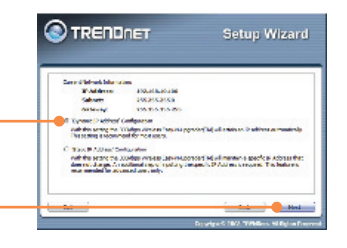

**12.** Seleccione **Manual Setup** (Configuración manual) y después haga clic en **Next** (siguiente).

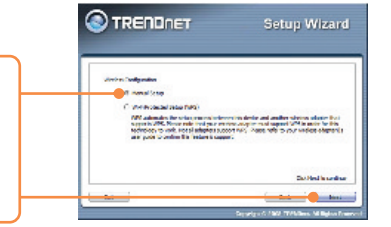

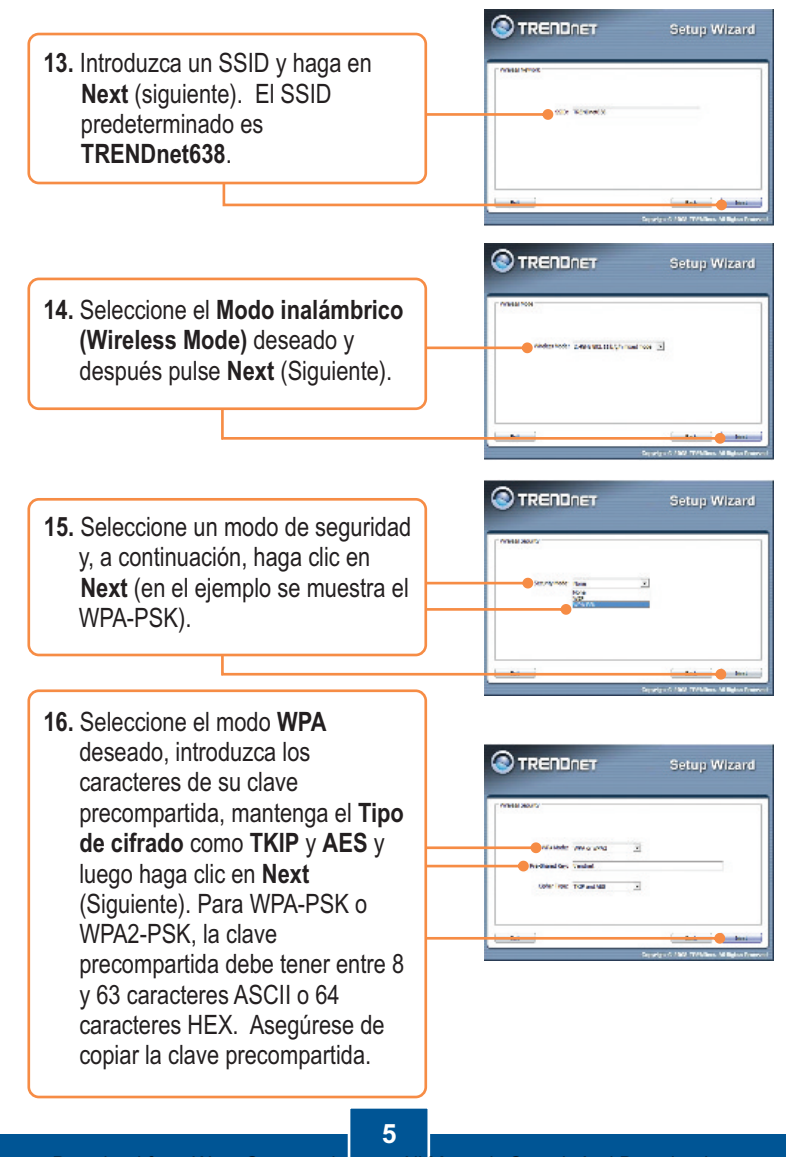

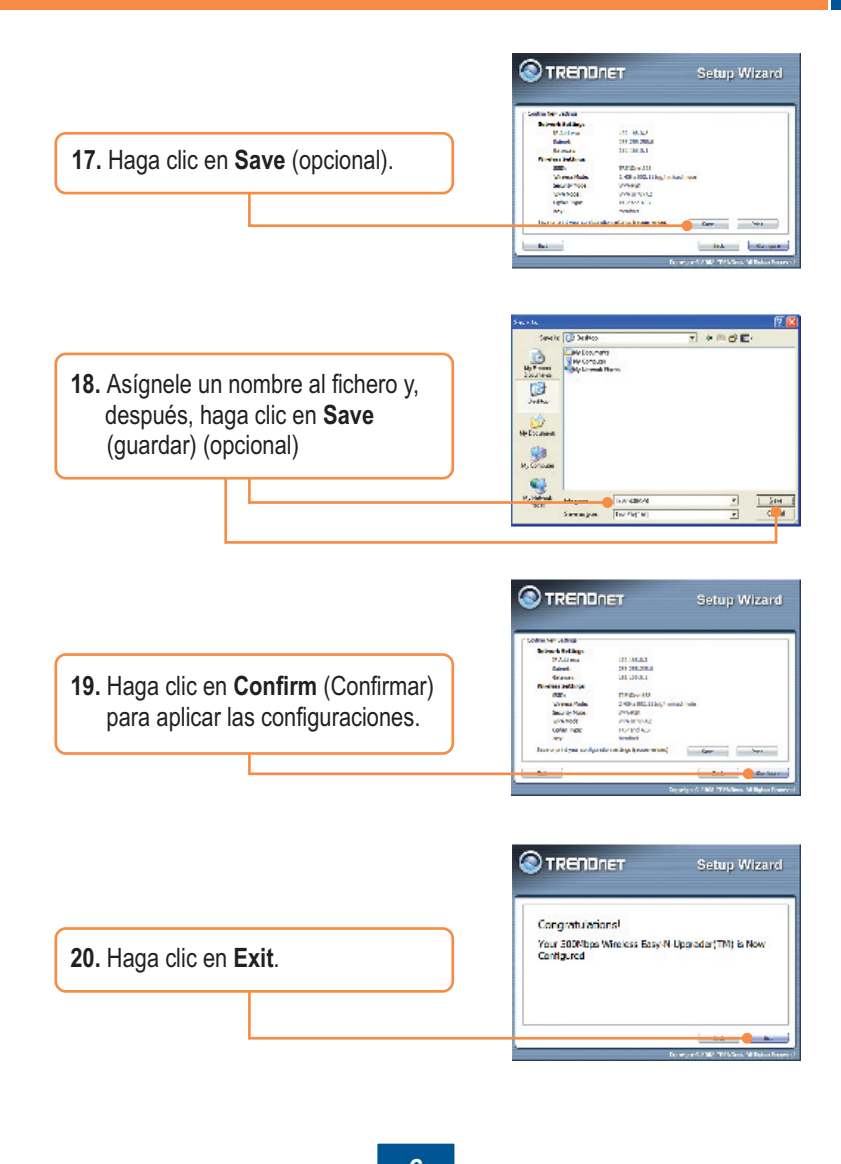

**6**

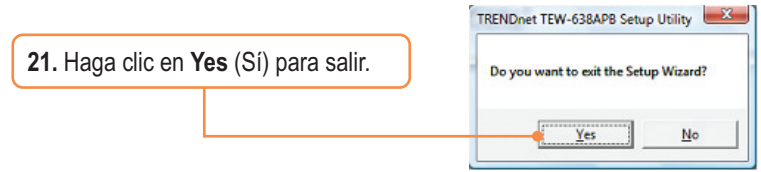

**Nota:** Para conectar un ordenador inalámbrico al TEW-638APB, refiérase a la pregunta 1 en el apartado Resolución de problemas.

### **La instalación ha sido completada**

Para obtener información más detallada sobre la configuración así como de las configuraciones avanzadas del TEW-638APB, por favor consulte la sección de resolución de problemas, el CD-ROM de la Guía del Usuario, o el sitio Web de Trendnet en http://www.trendnet.com.

### **Registre su producto**

Para asegurar los más altos niveles de servicio y apoyo al cliente, registre su producto en línea en: **www.trendnet.com/register** Gracias por elegir TRENDnet

#### **Q1: All the settings are correct, but I can not make a wireless connection to the Access Point.**

**A1:**  First, double check that the wireless LED on the Access Point is lit. Second, power cycle the Access Point. Unplug the power to the Access Point. Wait 15 seconds, then plug the power back in. Third, contact the manufacturer of your wireless network adapter. Make sure the wireless network adapter is configured with the proper SSID. The default SSID of the Access Point is **TRENDnet638.** If you have enabled any encryption on the Access Point, make sure to configure the wireless network adapter with the same Pre-shared key.

### **: I am trying to connect additional wireless adapters, but I don't remember the encryption Q2 (network) key. What should I do?**

**A2:** From a wired computer, log on to the access point configuration page. Click **Wireless -> Security**. The encryption key will be listed here.

### **: I have a wireless adapter that supports WiFi Protected Setup (WPS) push button setup. Q3 How do I setup WPS between the TEW-638APB and my wireless adapter?**

**A3:** First, press on the **WPS** button on the front of the TEW-638APB for 10 seconds. Second, refer to your wireless adapters for instructions on setting up WPS.

#### Q4: I followed the Quick Installation Guide and setup a new password. When I log in to the **browser configuration an access error message appears. What should I do?**

**A4:** The default user name is **admin** and the default password is **admin**. When you log in to the browser configuration for the first time, make sure to enter **admin** for user name. Do not leave the user name field blank.

### **: How do I configure AP mode on the TEW-638APB? Q5**

**A5:** Please refer to the User Guide. The User Guide is on the Utility CD-ROM drive.

If you still encounter problems or have any questions regarding the **TEW-638APB,** please contact TRENDnet's Technical Support Department.

### **Certifications**

This equipment has been tested and found to comply with FCC and CE Rules. Operation is subject to the following two conditions:

(1) This device may not cause harmful interference.

(2) This device must accept any interference received. Including interference that may cause undesired operation.

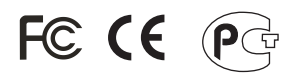

Waste electrical and electronic products must not be disposed of with household waste. Please recycle where facilities exist. Check with you Local Authority or Retailer for recycling advice.

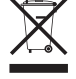

**NOTE:** THE MANUFACTURER IS NOT RESPONSIBLE FOR ANY RADIO OR TV INTERFERENCE CAUSED BY UNAUTHORIZED MODIFICATIONS TO THIS EQUIPMENT. SUCH MODIFICATIONS COULD VOID THE USER'S AUTHORITY TO OPERATE THE EQUIPMENT.

### ADVERTENCIA

En todos nuestros equipos se mencionan claramente las caracteristicas del adaptador de alimentacón necesario para su funcionamiento. El uso de un adaptador distinto al mencionado puede producir daños fisicos y/o daños al equipo conectado. El adaptador de alimentación debe operar con voltaje y frecuencia de la energia electrica domiciliaria existente en el pais o zona de instalación.

Download from Www.Somanuals.com. All Manuals Search And Download.

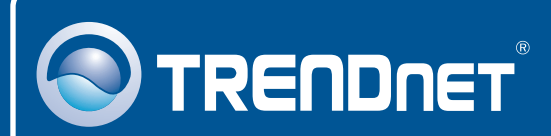

## Product Warranty Registration

**Please take a moment to register your product online. Go to TRENDnet's website at http://www.trendnet.com/register**

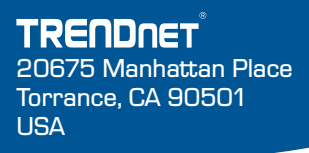

Copyright ©2008.Ωarhights Neservec manuals.com. All Manuals Search And Download.

Free Manuals Download Website [http://myh66.com](http://myh66.com/) [http://usermanuals.us](http://usermanuals.us/) [http://www.somanuals.com](http://www.somanuals.com/) [http://www.4manuals.cc](http://www.4manuals.cc/) [http://www.manual-lib.com](http://www.manual-lib.com/) [http://www.404manual.com](http://www.404manual.com/) [http://www.luxmanual.com](http://www.luxmanual.com/) [http://aubethermostatmanual.com](http://aubethermostatmanual.com/) Golf course search by state [http://golfingnear.com](http://www.golfingnear.com/)

Email search by domain

[http://emailbydomain.com](http://emailbydomain.com/) Auto manuals search

[http://auto.somanuals.com](http://auto.somanuals.com/) TV manuals search

[http://tv.somanuals.com](http://tv.somanuals.com/)